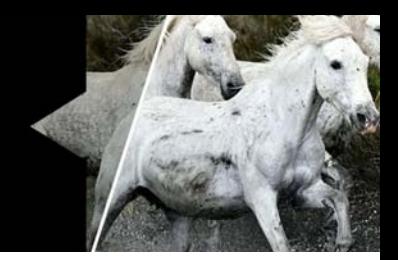

# **How to use GradFilter™ Pro and GradFilter™ Lite**

The Corel® GradFilter™ Pro plugin simulates the effect of using a graduated neutral density filter or a graduated color filter with your camera lens.

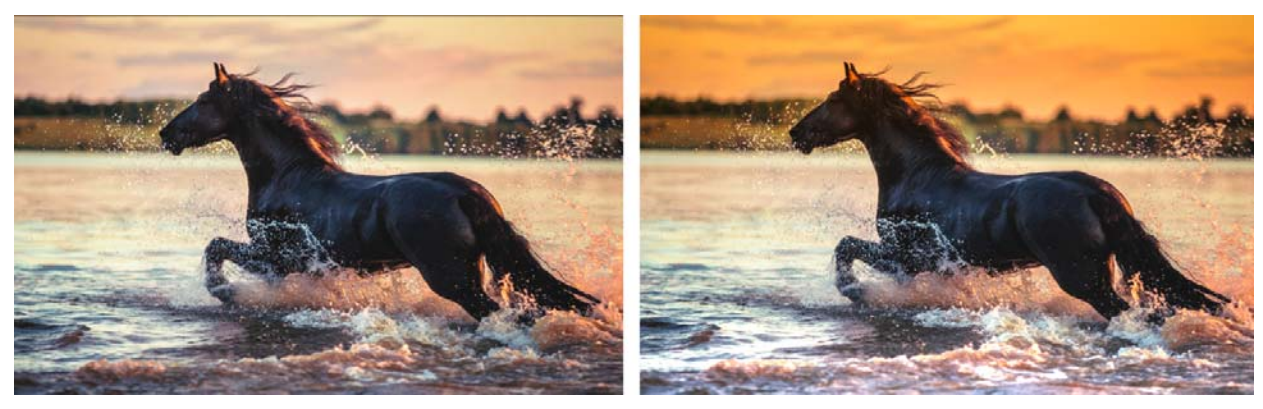

*GradFilter Pro was applied to the original image (left) to lighten the foreground and boost the orange in the sky (right).*

## **About graduated filters**

Graduated filters typically have a clear area and then gradually transition to a darker area or a colored area. You can use the GradFilter Pro plugin to darken a bright sky or, unlike a physical filter, you can do the opposite—brighten a dark subject so that both the sky and subject are properly exposed. You can also apply a graduated color effect. For example, you can apply orange to boost the color of a sunset.

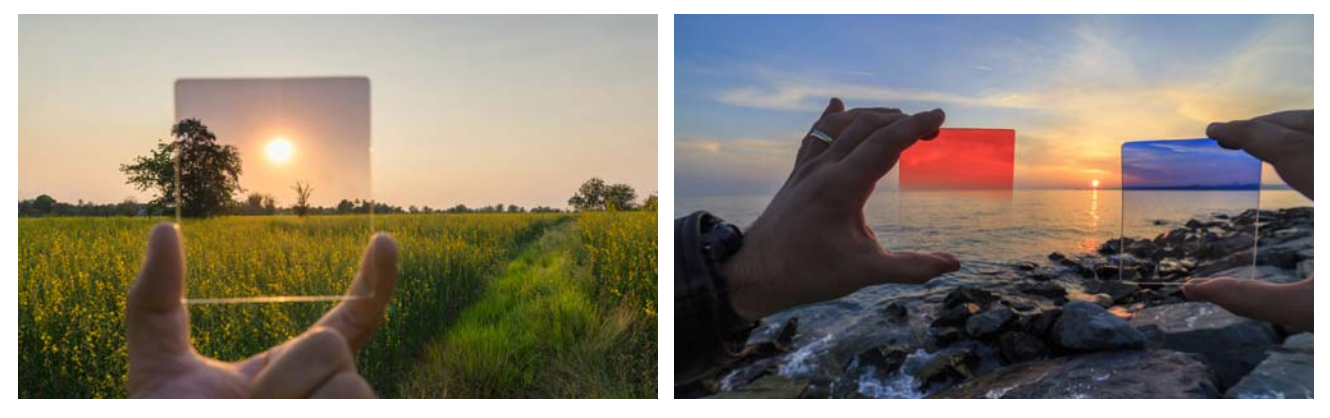

### **What's the difference between GradFilter Pro and GradFilter Lite?**

Corel® GradFilter™ Lite lets you apply a graduated neutral density effect to the Main Layer of your image. GradFilter Pro lets you extend a graduated effect by selecting a color and by applying multiple effects to a single image. The table below summarizes main features.

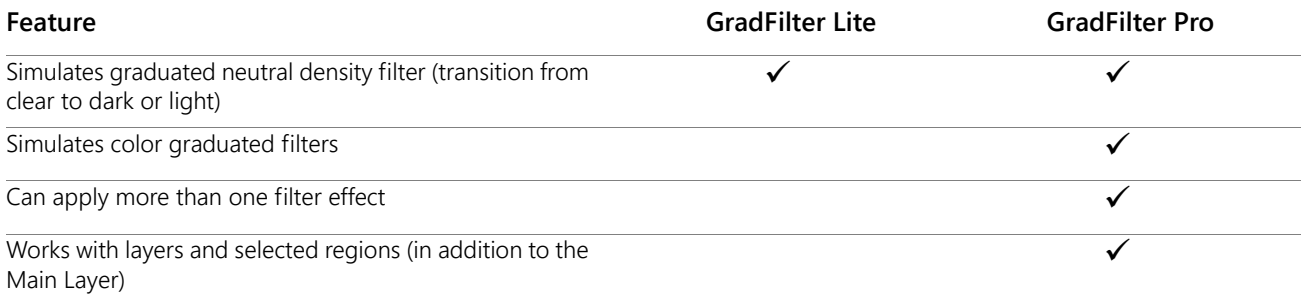

## **GradFilter settings**

The following settings let you apply and control the GradFilter Pro effect. Some controls are not available in GradFilter Lite.

- **Enable**: Lets you show or hide the filter effect. For GradFilter Pro, this check box controls all filters.
- Filter tabs: Let you apply up to three different filter effects (per layer). The Enable check box below the tabs lets you show or hide the individual filters.
- **Brighten**: This option lets you switch the filter from dark to light so you can increase the brightness in an area. For example, you can brighten foreground shadows when the sky is correctly exposed.

What you need to know about **Brighten**:

- When enabled, it changes the default "dark" area of the filter to bright.
- You need to choose a color (other than the default black) for GradFilter Pro. For GradFilter Lite, white is applied automatically.
- **Center line**: Adds a line across the image where the center of the transition effect occurs to help you visualize the Offset and Rotation adjustment. Hide the line when you're ready to view the final effect.
- **Strength**: Sets the density of the filter. The lowest setting is equivalent to no effect. The highest setting darkens the image by 90% at its darkest point. With **Brighten** enabled, the highest setting increases the brightness by approximately three f-stops.
- **Edge**: Specifies the transition gradation. The lowest setting applies a very gradual linear gradation, whereas the highest setting applies a very short transition with very little gradation.
- **Offset**: Specifies the center of the transition effect. The default is the center of the image, with the extreme settings moving the effect towards the respective image edges
- **Rotation**: Sets the rotation of the filter in degrees.
- **Color** selector: Displays the color for the filter. Click the color bar to select a different color.

#### **To apply GradFilter Pro to a photo**

- **1** In AfterShot Pro, select the image that you want to use.
- **2** Click the Plugins tab, and choose **GradFilter Pro**.
- **3** Mark the **Enable** check box.
- **4** Below the **Filter** tabs, mark the **Enable** check box for the current filter.
- **5** If you want to brighten an area, mark the **Brighten** check box.
- **6** If you are brightening or applying a color, click the **Color** bar and select white or the color you want.
- **7** Mark the **Center line** check box to display a line that represents the current transition midpoint.
- **8** Adjust the position of the transition by setting the **Offset** and **Rotation** settings.
- **9** Adjust the **Strength** and **Edge** settings to achieve the effect you want. You will likely need to experiment with these settings. If using a color, you might want to experiment with different shades. Remember: You can hide or show the **Center line** at any time.
- **10** If you want to apply a different effect to another part of the photo, click the **Filter 2** (or **Filter 3**) tab, and choose the settings you want for the new effect.

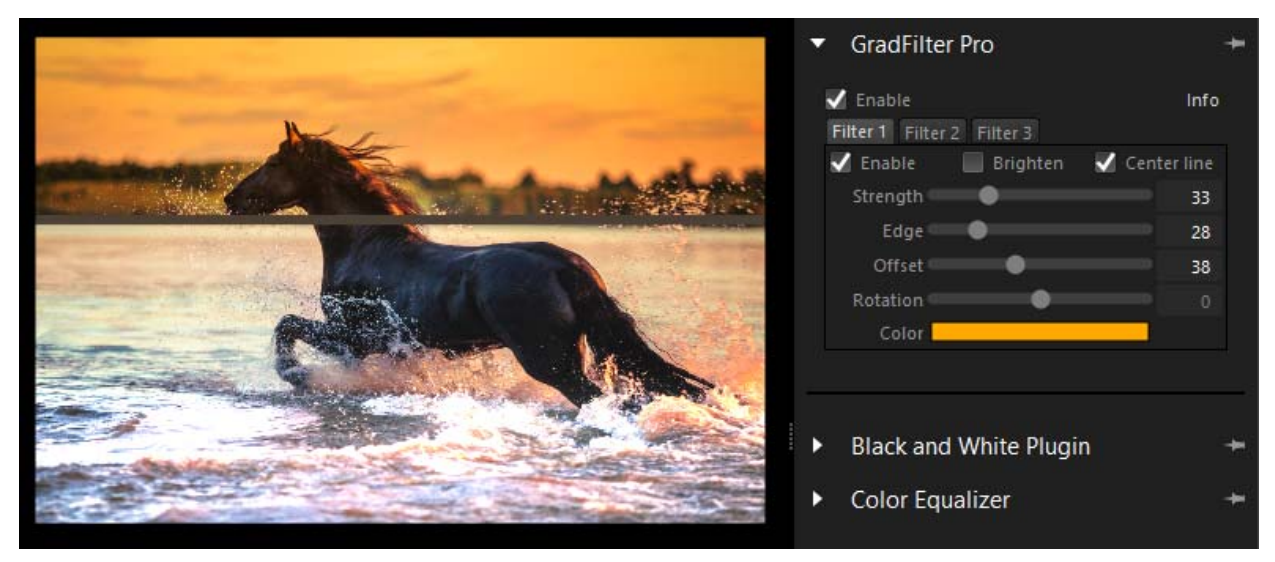

*GradFilter Pro settings and Center line used to apply the orange filter (Filter 2) to the photo. Filter 1 was used to lighten the foreground.*

**Tip:** If you have multiple layers for your image, you can apply up to three filter effects per layer. Please note that if your layer has selected regions, the filter effects apply only to the selected areas.

#### **To apply GradFilter Lite to a photo**

- **1** In AfterShot Pro, select the image that you want to use.
- **2** Click the **Plugins** tab, and choose **GradFilter Lite**.
- **3** Mark the **Enable** check box.
- **4** If you want to brighten an area, mark the **Brighten** check box. Note that a white color is used for brightening.
- **5** Mark the **Center line** check box to display a line that represents the current transition midpoint.
- **6** Adjust the position of the transition by setting the **Offset** and **Rotation** settings.
- **7** Adjust the **Strength** and **Edge** settings to achieve the effect you want. You will likely need to experiment with these settings. Remember: You can hide or show the **Center line** at any time.

**NOTE:** You can apply **GradFilter Lite** to the **Main Layer** only. If you have other layers in your image, choose the **Main Layer** before you apply **GradFilter Lite**.

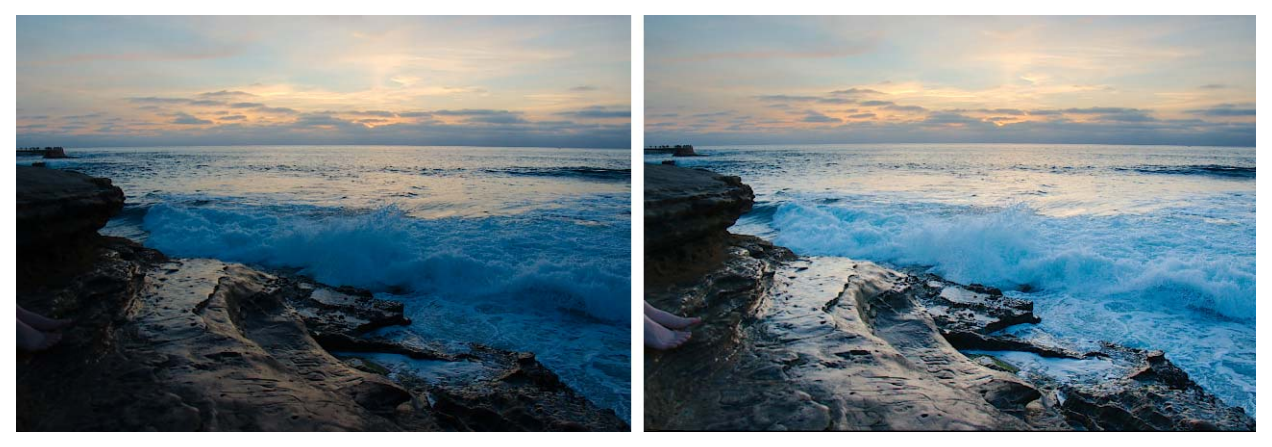

*GradFilter Lite was applied to the original image (left) to lighten the foreground without affecting the dramatic sky (right).*

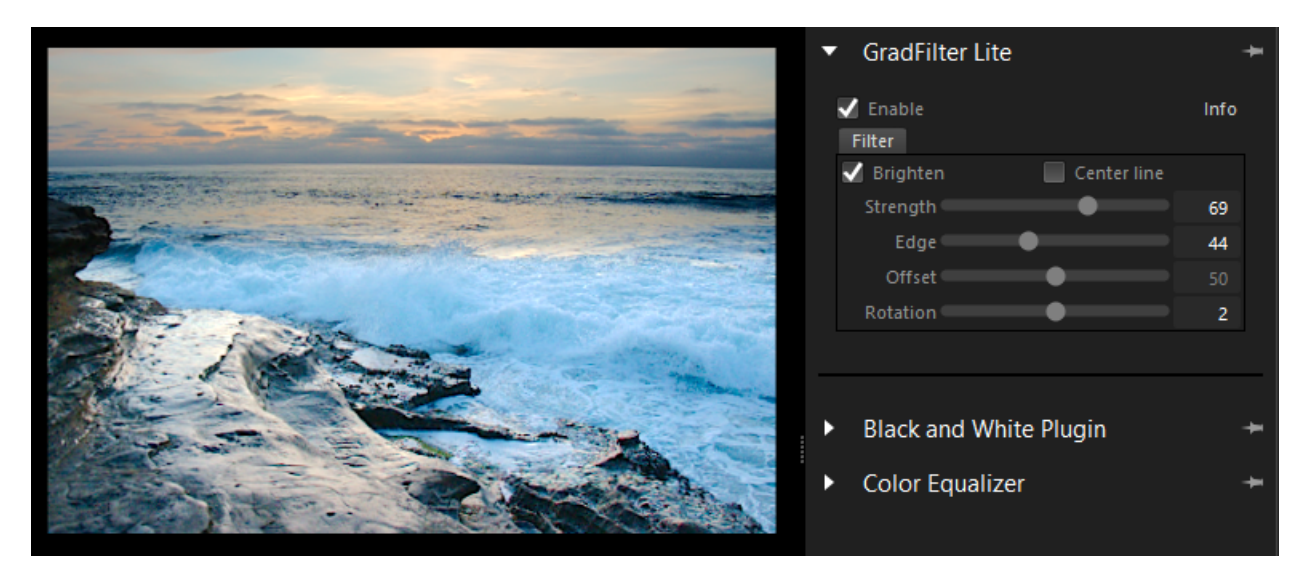

*Settings used to lighten the waves and rocky foreground.*

Copyright © 2016 Corel Corporation. All rights reserved. All trademarks or registered trademarks are the property of their respective owners.